# Oracle® Banking Corporate Lending User Defined Events

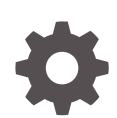

Release 14.7.3.0.0 F93788-01 February 2024

**ORACLE** 

Oracle Banking Corporate Lending User Defined Events, Release 14.7.3.0.0

F93788-01

Copyright © 2016, 2024, Oracle and/or its affiliates.

This software and related documentation are provided under a license agreement containing restrictions on use and disclosure and are protected by intellectual property laws. Except as expressly permitted in your license agreement or allowed by law, you may not use, copy, reproduce, translate, broadcast, modify, license, transmit, distribute, exhibit, perform, publish, or display any part, in any form, or by any means. Reverse engineering, disassembly, or decompilation of this software, unless required by law for interoperability, is prohibited.

The information contained herein is subject to change without notice and is not warranted to be error-free. If you find any errors, please report them to us in writing.

If this is software, software documentation, data (as defined in the Federal Acquisition Regulation), or related documentation that is delivered to the U.S. Government or anyone licensing it on behalf of the U.S. Government, then the following notice is applicable:

U.S. GOVERNMENT END USERS: Oracle programs (including any operating system, integrated software, any programs embedded, installed, or activated on delivered hardware, and modifications of such programs) and Oracle computer documentation or other Oracle data delivered to or accessed by U.S. Government end users are "commercial computer software," "commercial computer software documentation," or "limited rights data" pursuant to the applicable Federal Acquisition Regulation and agency-specific supplemental regulations. As such, the use, reproduction, duplication, release, display, disclosure, modification, preparation of derivative works, and/or adaptation of i) Oracle programs (including any operating system, integrated software, any programs embedded, installed, or activated on delivered hardware, and modifications of such programs), ii) Oracle computer documentation and/or iii) other Oracle data, is subject to the rights and limitations specified in the license contained in the applicable contract. The terms governing the U.S. Government's use of Oracle cloud services are defined by the applicable contract for such services. No other rights are granted to the U.S. Government.

This software or hardware is developed for general use in a variety of information management applications. It is not developed or intended for use in any inherently dangerous applications, including applications that may create a risk of personal injury. If you use this software or hardware in dangerous applications, then you shall be responsible to take all appropriate fail-safe, backup, redundancy, and other measures to ensure its safe use. Oracle Corporation and its affiliates disclaim any liability for any damages caused by use of this software or hardware in dangerous applications.

Oracle®, Java, MySQL, and NetSuite are registered trademarks of Oracle and/or its affiliates. Other names may be trademarks of their respective owners.

Intel and Intel Inside are trademarks or registered trademarks of Intel Corporation. All SPARC trademarks are used under license and are trademarks or registered trademarks of SPARC International, Inc. AMD, Epyc, and the AMD logo are trademarks or registered trademarks of Advanced Micro Devices. UNIX is a registered trademark of The Open Group.

This software or hardware and documentation may provide access to or information about content, products, and services from third parties. Oracle Corporation and its affiliates are not responsible for and expressly disclaim all warranties of any kind with respect to third-party content, products, and services unless otherwise set forth in an applicable agreement between you and Oracle. Oracle Corporation and its affiliates will not be responsible for any loss, costs, or damages incurred due to your access to or use of third-party content, products, or services, except as set forth in an applicable agreement between you and Oracle.

For information about Oracle's commitment to accessibility, visit the Oracle Accessibility Program website at <http://www.oracle.com/pls/topic/lookup?ctx=acc&id=docacc>.

# **Contents**

## [Preface](#page-3-0)

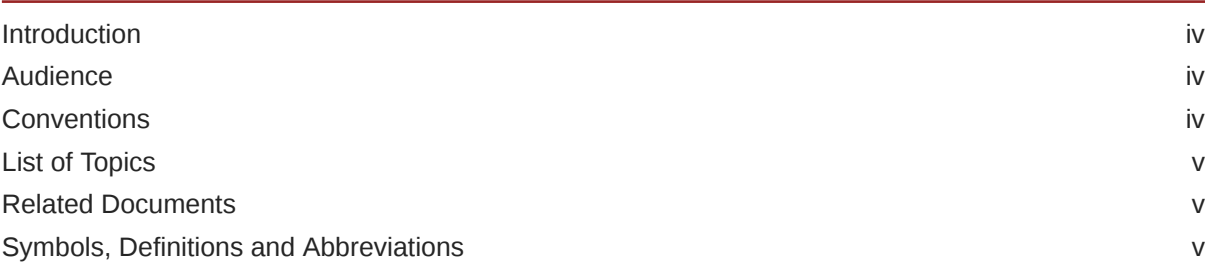

## 1 [Introduction](#page-6-0)

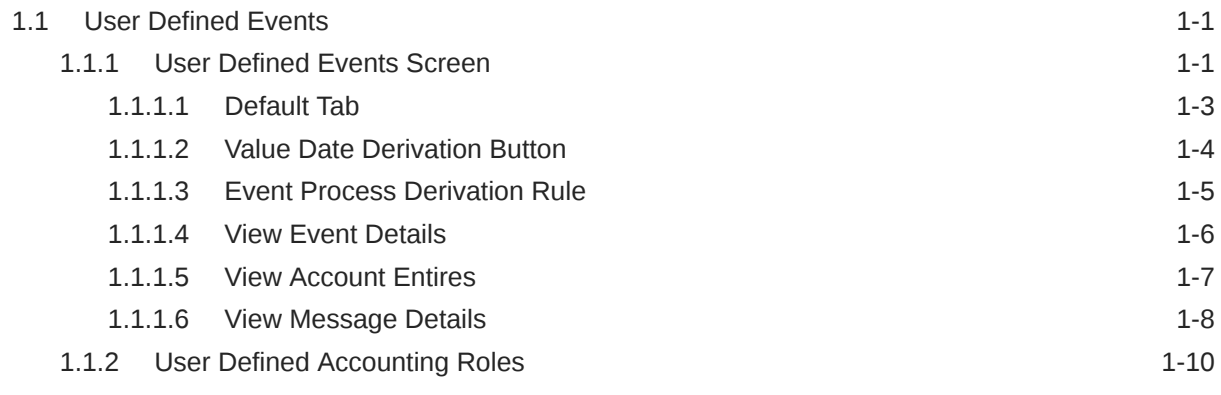

## 2 [Accounting Roles and Heads](#page-16-0)

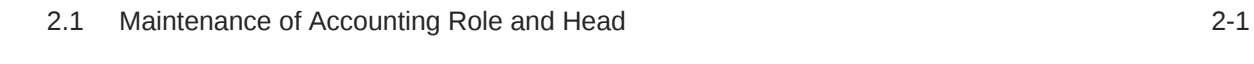

## 3 [Trigger User Defined Events Automatically](#page-20-0)

## [Index](#page-22-0)

# <span id="page-3-0"></span>Preface

This topic contains the following sub-topics:

- Introduction
- **Audience**
- Conventions
- [List of Topics](#page-4-0)
- [Related Documents](#page-4-0)
- [Symbols, Definitions and Abbreviations](#page-4-0)

## **Introduction**

This manual is intended as a guide to help you define User Defined events in Oracle Banking Corporate Lending.

Besides this User Manual, you can find answers to specific features and procedures in the Online Help, which can be invoked, by choosing 'Help Contents' from the Help Menu of the software. You can further obtain information specific to a particular field by placing the cursor on the relevant field and pressing <F1> on the keyboard.

## Audience

This manual is intended for the following User/User Roles

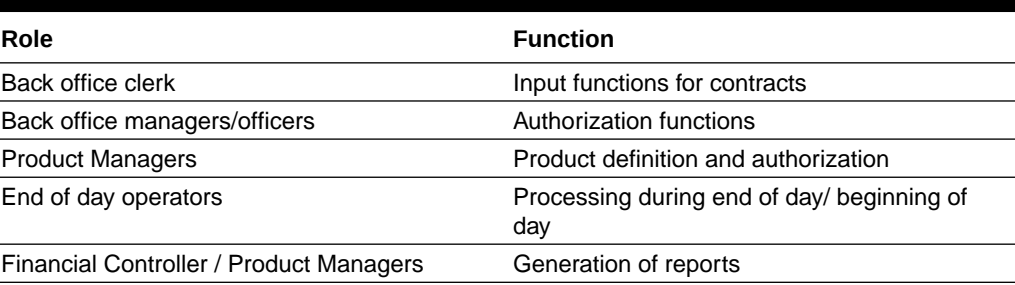

#### **Table 1 Audience**

## **Conventions**

The following text conventions are used in this document:

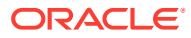

<span id="page-4-0"></span>**Table 2 Conventions and Meaning**

| l Convention | <b>Meaning</b>                                                                                                    |
|--------------|----------------------------------------------------------------------------------------------------|
| boldface     | Boldface type indicates graphical user interface elements associated<br>with an action, or terms defined in text or the glossary.         |
| italic       | Italic type indicates book titles, emphasis, or placeholder variables for<br>which you supply particular values.                          |
| monospace    | Monospace type indicates commands within a paragraph, URLs, code<br>in examples, text that appears on the screen, or text that you enter. |

# List of Topics

This manual is organized into the following topics.

**Table 3 List of Topics**

| <b>Topics</b>                             | <b>Description and Cross References</b>                                                                                                    |
|-------------------------------------------|----------------------------------------------------------------------------------------------------|
| Preface                                   | This topic provides the general information about<br>the manual. It also list the various topics covered<br>in the User Manual.                                                                                   |
| Introduction                              | This topic explains how to define events in Oracle<br>Banking Corporate Lending either for your own<br>convenience or to suit the requirements of your<br>bank.<br>The topics which are part of Introduction are: |
|                                           | <b>User Defined Events Screen</b><br>1.                                                                                                    |
|                                           | 2.<br><b>User Defined Accounting Roles</b>                                                                                                    |
| Accounting Roles and Heads                | This topic provides information about Accounting<br>Role and Head maintenance.                                                                                                    |
| Trigger User Defined Events Automatically | This topic provides the details about triggering the<br>user defined event for a contract.                                                                                                    |
| Glossary                                  | Function ID Glossary has alphabetical listing of<br>Function/Screen ID's used in the module with<br>section references for quick navigation.                                                                      |

## Related Documents

For further information on procedures discussed in the manual, refer to the Oracle FLEXCUBE manuals on:

- *Core Services*
- *Common Procedures*

# Symbols, Definitions and Abbreviations

The following are some of the Symbols you are likely to find in the manual:

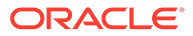

**Table 4 Symbols**

| <b>Icons</b> | <b>Functions</b>   |
|--------------|--------------------|
|              | Exit               |
|              | Add row            |
|              | Delete row         |
|              | <b>Option List</b> |

The images used in the documentation are of illustration purpose and need to be used only for reference.

For more information, refer to *Accessibility User Manual*.

# <span id="page-6-0"></span>1 Introduction

A contract that you process in Oracle Banking Corporate Lending goes through different stages during its life cycle. These stages are defined as Events. Every new module that you maintain has to be associated with a set of events, which are triggered at appropriate stages during the life cycle of the contract.

Apart from the factory shipped events, you can create your own events as per the requirements of the bank.

**User Defined Events** 

## 1.1 User Defined Events

This topic contains the following sub-topics:

- User Defined Events Screen
- [User Defined Accounting Roles](#page-15-0)

## 1.1.1 User Defined Events Screen

You can define the events through the 'User defined Events' screen.

You can define events for a new module and also for existing modules in this screen. User defined events are linked to a product and is triggered in the life cycle of a contract, which is processed under that product.

#### **To capture User Defined Events screen**

- **1.** Specify the **User ID** and **Password**, and login to Homepage.
- **2.** On the Home page, type **OLDUDEMT** and click next arrow.

The **User Defined Events** screen is displayed.

#### **Note:**

The fields which are marked in asterisk red are mandatory fields.

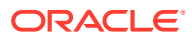

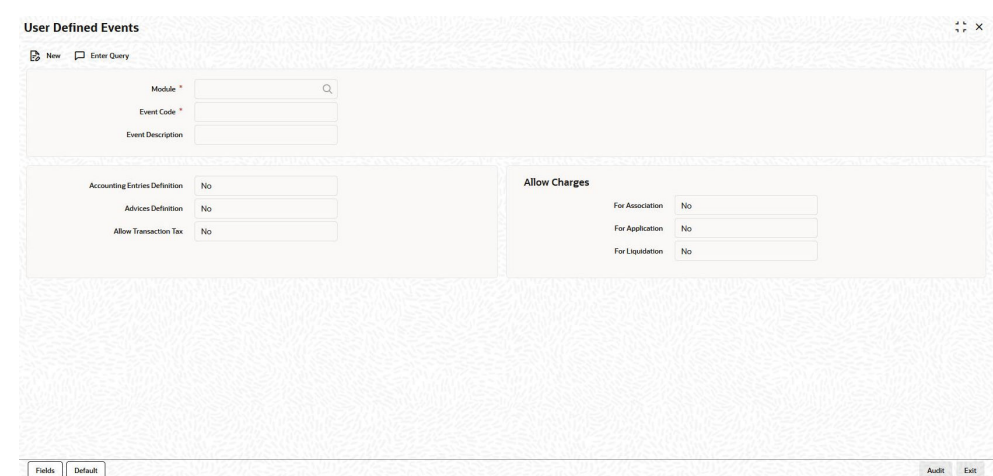

#### **Figure 1-1 User defined Events**

- **3.** On the **User Defined Events** screen, click the **New** icon and specify the details as required.
- **4.** Click **Save** to save the details else click **Cancel** to close the screen. For information on fields, refer to the field description table.

#### **Table 1-1 User Defined Events**

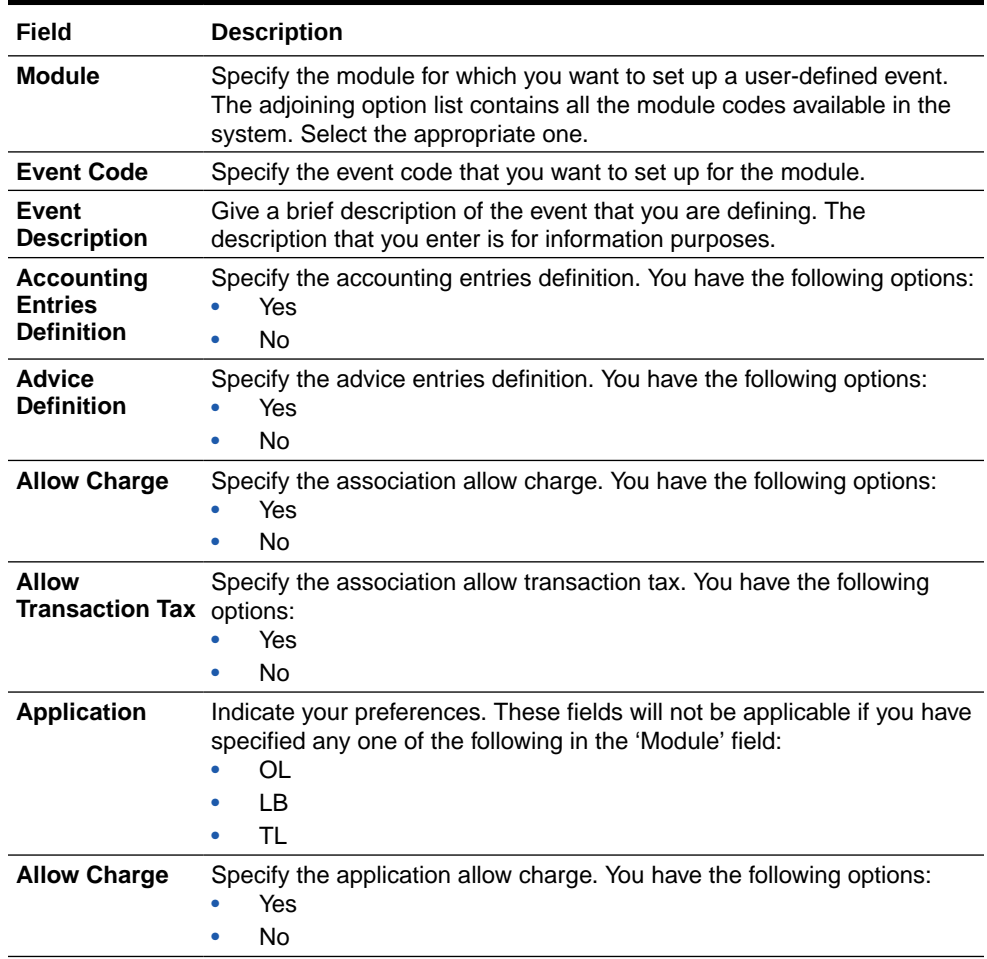

| Field                                           | <b>Description</b>                                                                      |
|-------------------------------------------------|-----------------------------------------------------------------------------------------|
| <b>Allow</b><br><b>Transaction Tax options:</b> | Specify the liquidation allow transaction tax. You have the following<br>Yes<br>۰<br>Nο |

<span id="page-8-0"></span>**Table 1-1 (Cont.) User Defined Events**

This topic contains the following sub-topics:

- Default Tab
- [Value Date Derivation Button](#page-9-0)
- [Event Process Derivation Rule](#page-10-0)
- [View Event Details](#page-11-0)
- [View Account Entires](#page-12-0)
- [View Message Details](#page-13-0)

## 1.1.1.1 Default Tab

You define the triggering parameters for the configured event in **Event Trigger**.

Specify the **User ID** and **Password**, and login to Homepage. From the Homepage, navigate to **User Defined Events** screen.

**To capture details of default button**

**1.** From the **User Defined Events** ,click **Default**.

The **Default** screen is displayed.

| <b>Event Trigger</b>         |                         |                                    |
|------------------------------|-------------------------|------------------------------------|
| Module Code <sup>*</sup>     |                         | Event Trigger $\bigcirc$ Automatic |
| Event Code <sup>*</sup>      |                         | O Manual                           |
|                              | Value Date Derivation   | $\Box$                             |
|                              | <b>Event Processing</b> | $\Box$                             |
| <b>Execution Query</b>       |                         |                                    |
|                              |                         |                                    |
|                              |                         |                                    |
|                              |                         |                                    |
|                              |                         |                                    |
|                              |                         |                                    |
|                              |                         |                                    |
|                              |                         |                                    |
|                              |                         |                                    |
|                              |                         |                                    |
| <b>Value Date Derivation</b> |                         | Exit Save                          |

**Figure 1-2 Default Tab**

**2.** You can enter below details in this tab. For information on fields, refer to the field description table.

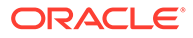

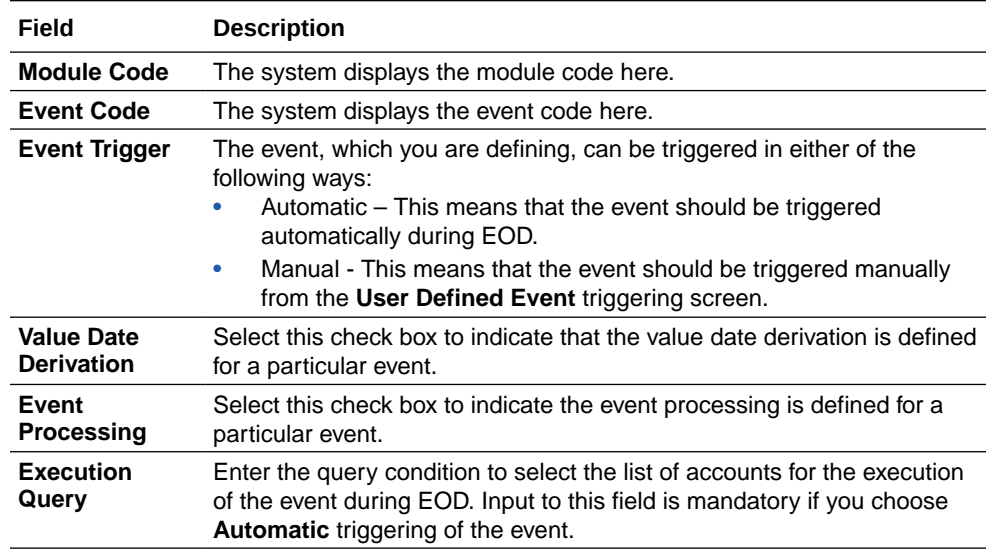

#### <span id="page-9-0"></span>**Table 1-2 Default Tab**

## 1.1.1.2 Value Date Derivation Button

You can specify the value date derivation logic **Derivation Rule** screen.

Specify the **User ID** and **Password**, and login to Homepage. From the Homepage, navigate to **User Defined Events** screen.

**To specify derivation rules**

**1.** From the **Event Trigger** screen, click **Value Date Derivation**.

The **Derivation Rule** screen is displayed.

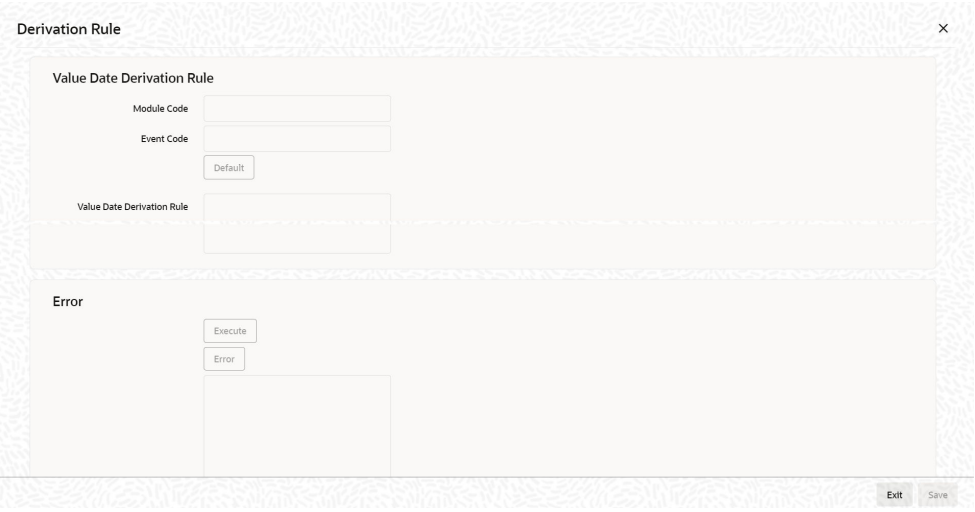

**Figure 1-3 Derivation Rule**

**2.** You can enter below details in this tab. For information on fields, refer to the field description table.

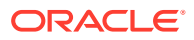

| Field                                       | <b>Description</b>                                                                                                    |
|---------------------------------------------|----------------------------------------------------------------------------------------------------|
| <b>Module Code</b>                          | The system displays the module code here.                                                                                                    |
| <b>Event Code</b>                           | The system displays the event code here.                                                                                                    |
| <b>Value Date</b><br><b>Derivation Rule</b> | Enter description about the value date derivation rule. You need to assign a<br>value to 'L_VAL_DT'. For instance, 'L_VAL_DT:=global.application_date'.                                                                           |
| Error                                       | Click Execute to execute the code. The derivation code is validated by the<br>system. If any checks fail, you must alter the statement so that the validation<br>can be made successfully. Click Error button to view the errors. |

<span id="page-10-0"></span>**Table 1-3 Derivation Rule**

## 1.1.1.3 Event Process Derivation Rule

You can assign values for processing of the event in **Event Process Derivation Rule**

Specify the **User ID** and **Password**, and login to Homepage. From the Homepage, navigate to **User Defined Events** screen.

**To specify event process derivation rule**

**1.** From the **Event Trigger** screen, click **Event Processing**.

The **Event Process Derivation Rule** screen is displayed.

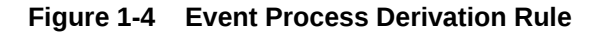

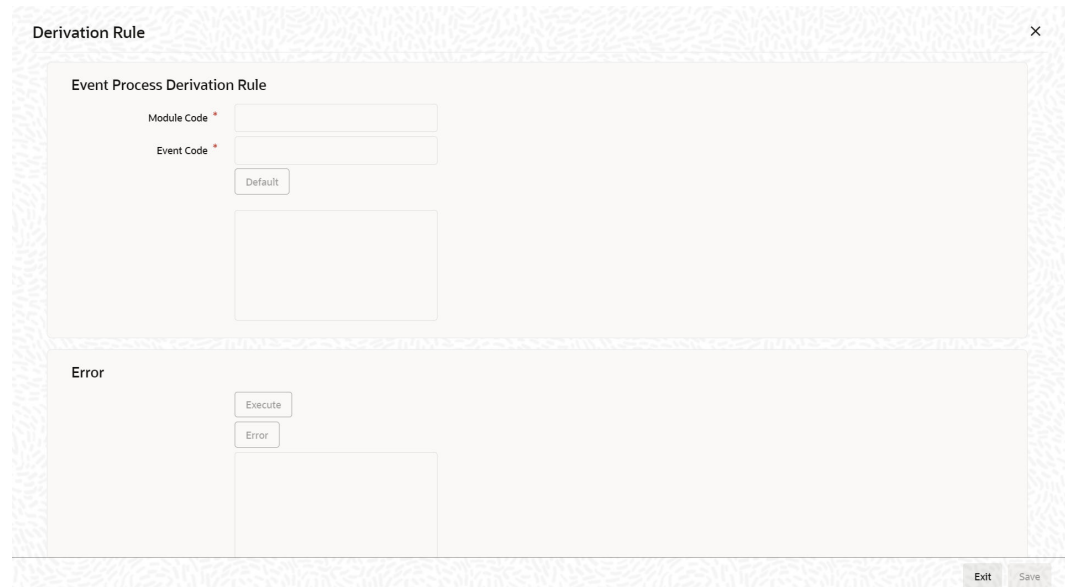

**2.** You can enter below details in this tab. For information on fields, refer to the field description table.

**Table 1-4 Event Process Derivation Rule**

| Field              | <b>Description</b>                        |
|--------------------|-------------------------------------------|
| <b>Module Code</b> | The system displays the module code here. |

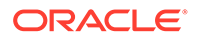

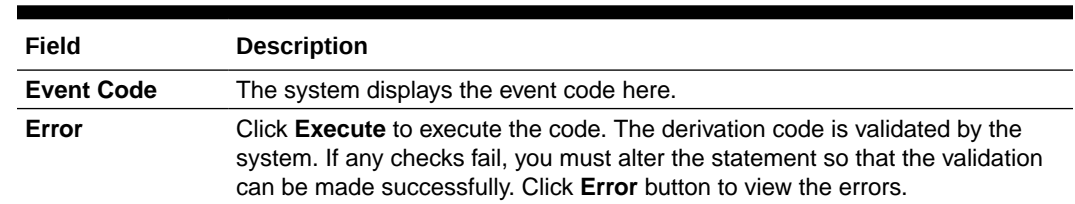

#### <span id="page-11-0"></span>**Table 1-4 (Cont.) Event Process Derivation Rule**

## 1.1.1.4 View Event Details

You can view the event details maintained in the **Events** screen of a contract screen.

Specify the **User ID** and **Password**, and login to Homepage.

**1.** On the Home page, type **OLDEVENT** and click next arrow.

The **Events** screen is displayed.

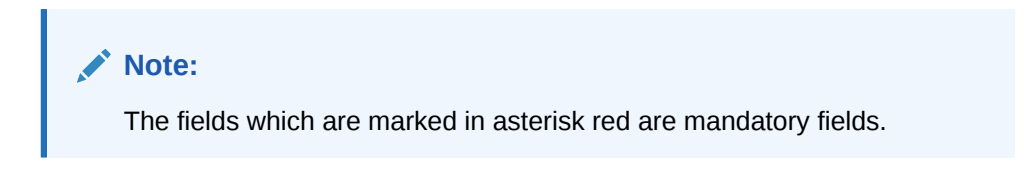

**Figure 1-5 Events screen**

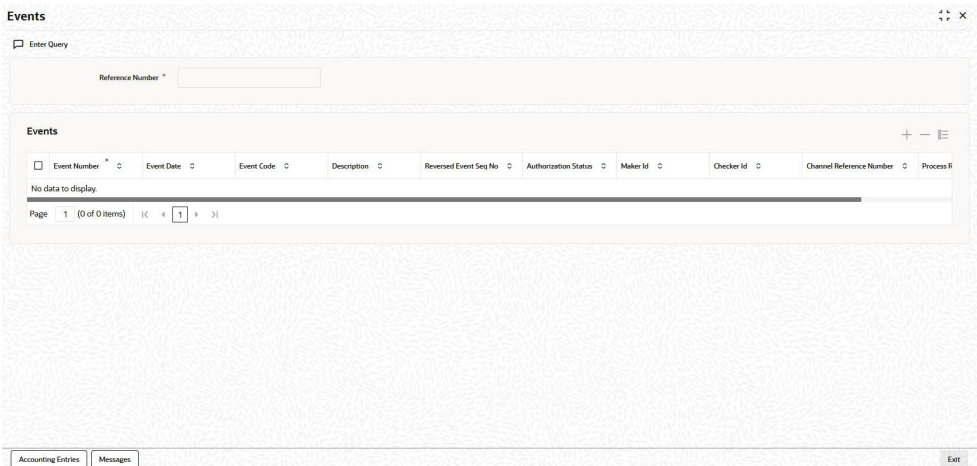

- **2.** On the **Events** , click **Enter Query** to specify the details as required.
- **3.** Enter the **Reference Number**, the following event details are displayed.
	- Event Number
	- Event Date
	- Event code
	- Description
	- Reversed Event Seq No
	- Authorization Status
	- Maker Id

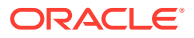

• Checker Id

## <span id="page-12-0"></span>1.1.1.5 View Account Entires

You can view the accounting entries maintained for an event in the **Accounting Entries** screen by selecting an event and clicking on **Accounting Entries** in the **Events** screen.

Specify the **User ID** and **Password**, and login to Homepage.

**1.** On the Home page, type **OLDACENT** and click next arrow.

The **Accounting Entries** screen is displayed.

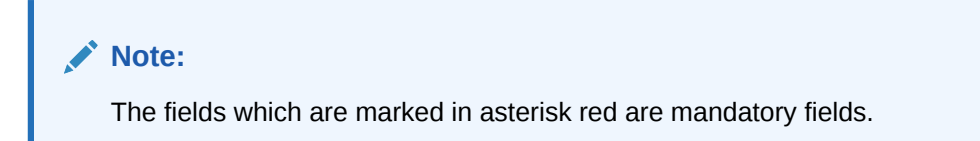

#### **Figure 1-6 Accounting Entries**

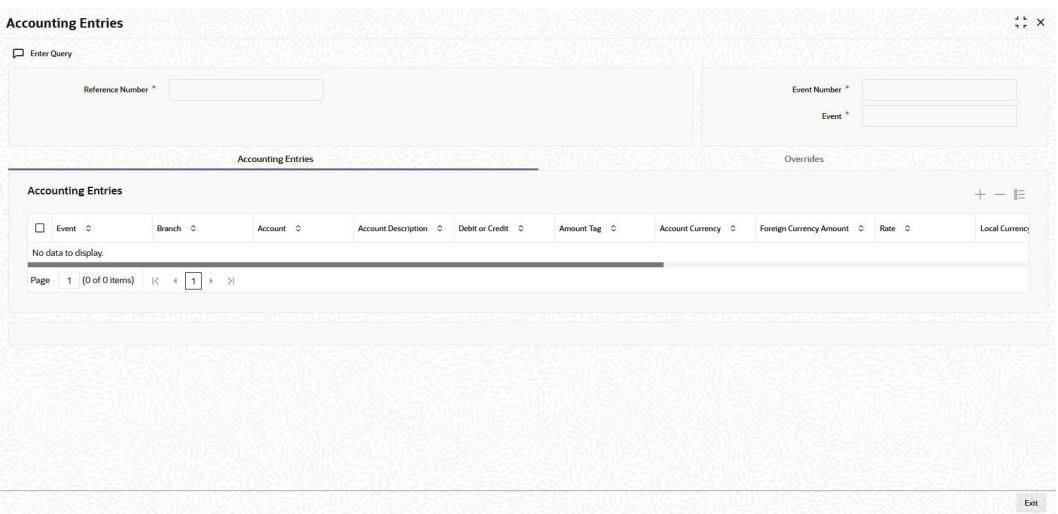

- **2.** On the **Accounting Entries** , click **Enter Query** to specify the details as required.
- **3.** Enter the **Reference Number**,**Event Number**, **Event** the following details are displayed in **Accounting Entries** section.
	- Event
	- Branch Account
	- Account Description
	- Dr/Cr
	- Amount Tag
	- Account Ccy
	- Foreign Currency
	- Amount Rate
	- Local Currency Amount

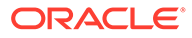

- <span id="page-13-0"></span>• Date
- Value Date
- Txn Code

The following details are displayed in the **Accounting Under Process** section.

- Event
- **Branch**
- **Account**
- Dr/Cr
- Amount Tag
- Account Ccy
- Foreign Currency Amount
- Rate
- **Local Currency Amount**
- Date
- Value Date
- Txn Code

## Override Details

Click **Overrides** to view the override details of the accounting entries.

#### **Figure 1-7 Overrides**

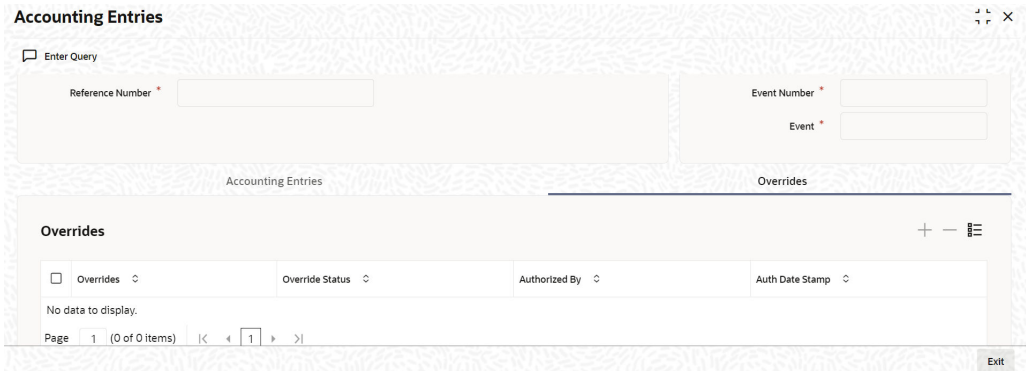

## 1.1.1.6 View Message Details

You can view the messages by selecting an event and clicking **Messages** in the **Events** screen.

Specify the **User ID** and **Password**, and login to Homepage.

**1.** On the Home page, type **OLDMSGVW** and click next arrow.

The **Advice Message** screen is displayed.

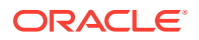

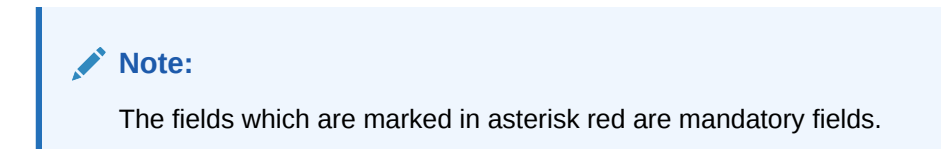

**Figure 1-8 Advice Message**

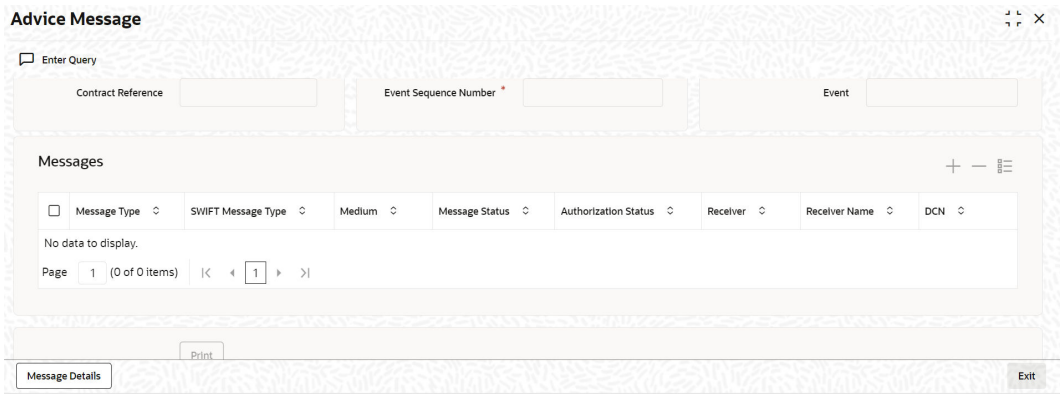

- **2.** On the **Advice Message** , click **Enter Query** to specify the details as required.
- **3.** Enter the **Contract Reference**,**ESN** and **Event**the following message details are displayed.
	- Message Type
	- SWIFT Message Type
	- Medium
	- Message Status
	- Authorization Status
	- Receiver
	- Receiver Name
	- DCN

## Message Details

You can view the details of a message by selecting a message from the **Message** screen and then click **Message Details** .

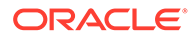

<span id="page-15-0"></span>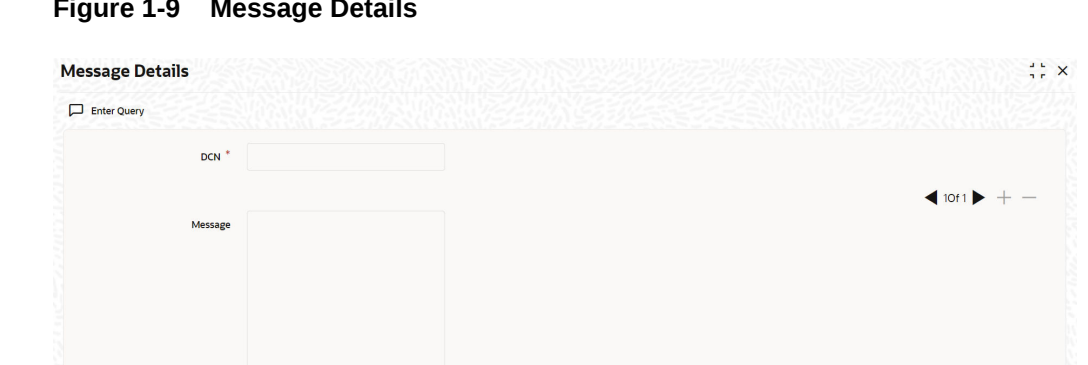

#### **Figure 1-9 Message Details**

## 1.1.2 User Defined Accounting Roles

#### **Product Maintenance Screen**

You can map the user defined accounting roles in OL product definition (OLDPRMNT), LS Product definition (LBDPRMNT), SLT Product definition (TLDPRMNT). User Defined Events of OL module defined can be associated at the OL product level in the Events tab.

#### **Contract Creation**

Create a contract using the same product code. After creating the contract, save and, authorize it.

# <span id="page-16-0"></span>2 Accounting Roles and Heads

This topic contains the following sub-topics:

• Maintenance of Accounting Role and Head

# 2.1 Maintenance of Accounting Role and Head

You can define the amount tags for accounting roles through the **Accounting Role and Head Maintenance** screen

Specify the **User ID** and **Password**, and login to Homepage.

**1.** On the Home page, type **OLDRLTAG** and click next arrow.

The **Accounting Role & Head Maintenance** screen is displayed.

**Note:**

The fields which are marked in asterisk red are mandatory fields.

#### **Figure 2-1 Accounting Role and Head Maintenance**

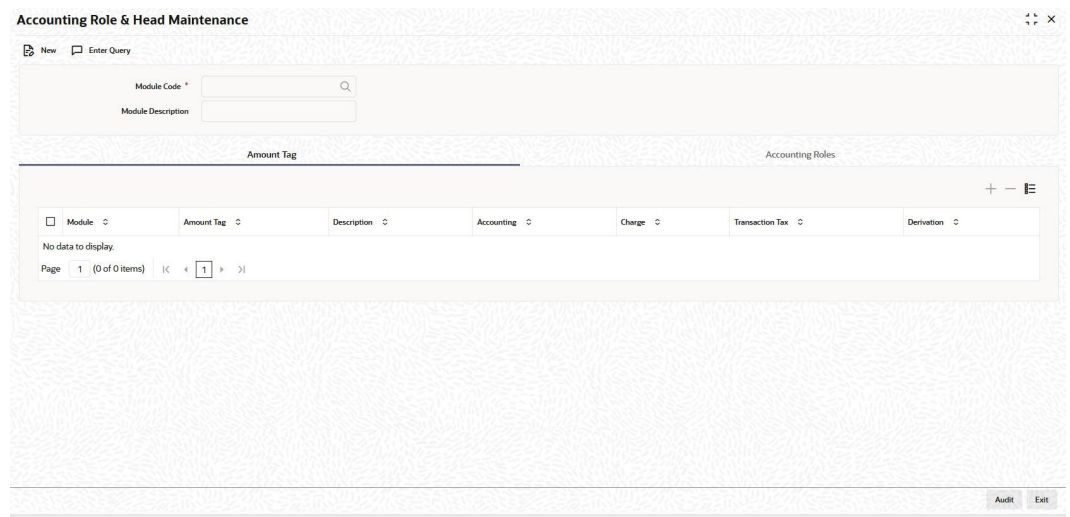

- **2.** On the **Accounting Role & Head Maintenance** , click **Enter Query** to specify the details as required.
- **3.** Select the **Module Code**, the**Module Description** appears automatically.
- **4.** You can enter below details in **Amount Tag** tab. For information on fields, refer to the field description table.

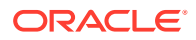

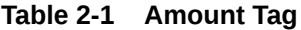

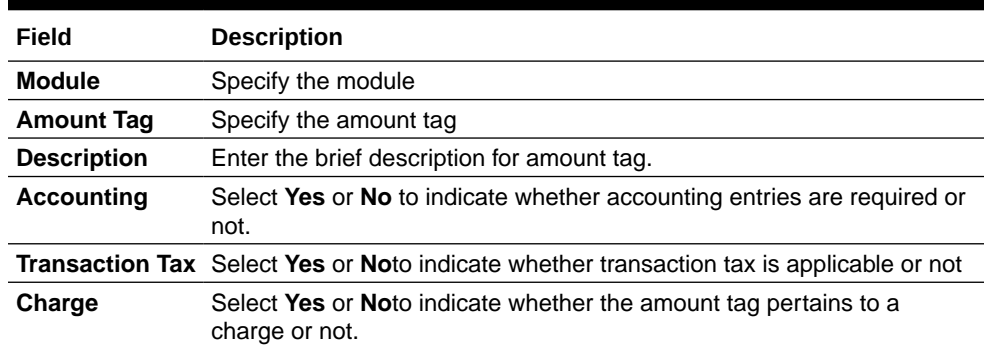

**5.** Click **Derivation** to open the **Derivation Rule Details** screen to derive the amount and currency for the amount tag.

In this screen you can specify derivation logic for **Amount Rule** and **Currency Rule**.

### **Figure 2-2 Currency Rule Definition**

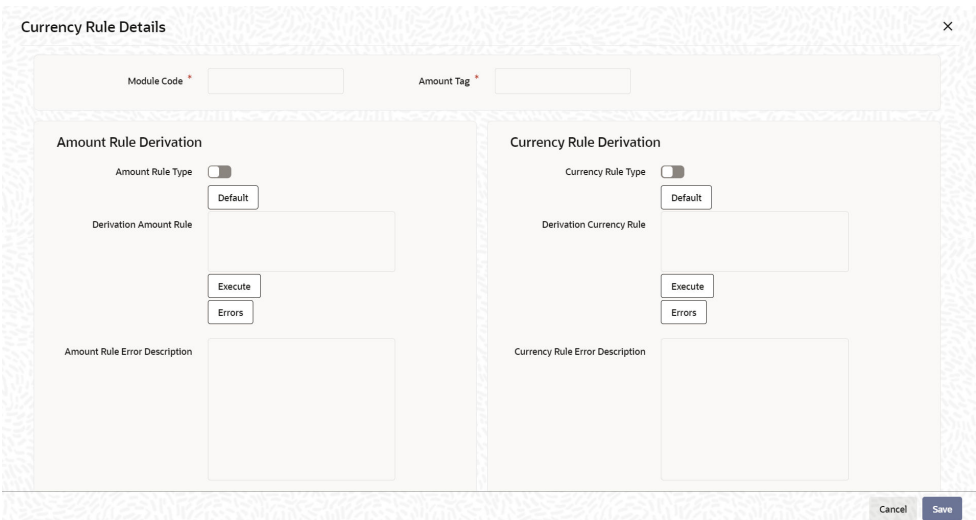

For information on fields, refer to the field description table.

### **Note:**

**Currency Rule Derivation** - The currency can either be derived from the existing account currency or can be maintained as a UDF field in the account or it can be hard-coded in the **Currency Rule Definition** screen.

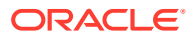

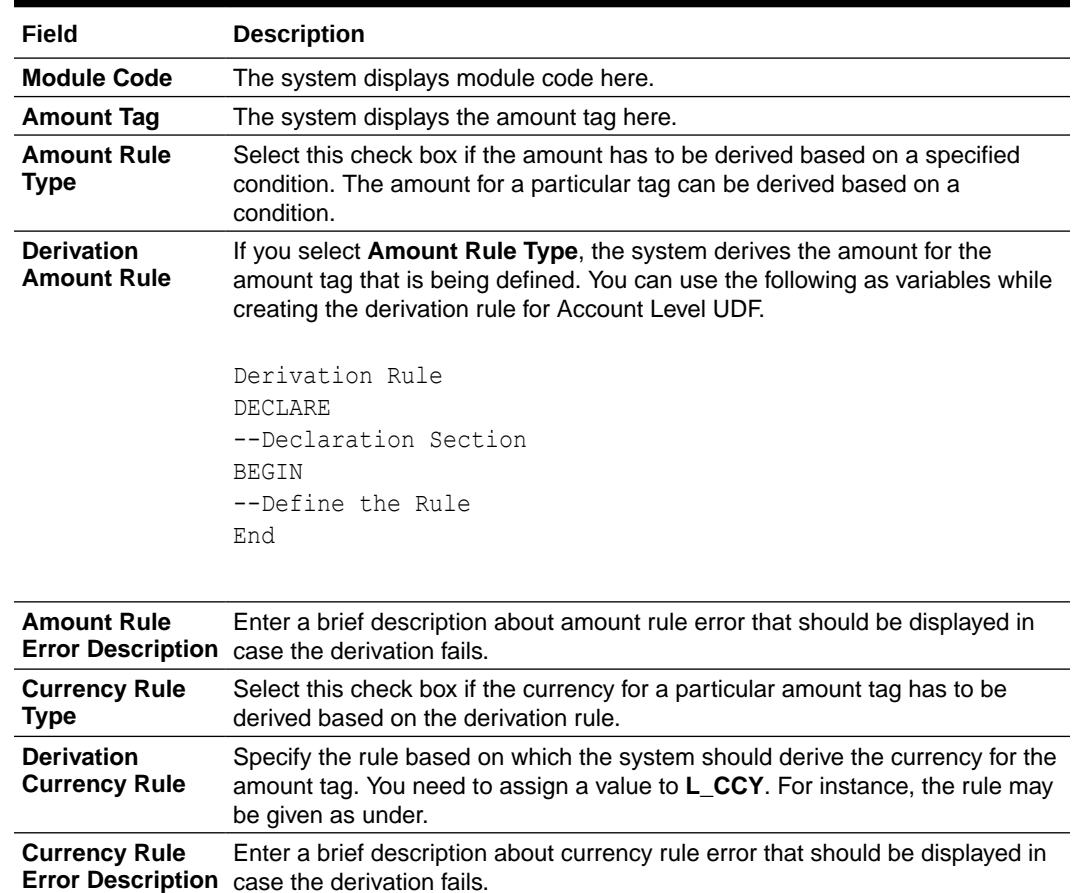

#### **Table 2-2 Derivation Rule Details**

**6.** Click **Accounting Roles** tab in the **Accounting Role and Head Maintenance** screen.

### **Accounting Role & Head Maintenance**  $\frac{1}{2}$  x  $\overrightarrow{F}_{P}$  New  $\qquad \Box$  Enter Query  $\hbox{\tt Q}$ Module Code<sup>\*</sup> Module Description Amount Tag **Accounting Roles**  $+ \mathbf{E}$  $\Box$  Role Code  $\Diamond$  $\begin{tabular}{ll} Description & $\mathbb{C}$ \end{tabular}$ Role Type  $\hat{\phi}$ No data to display. Page 1 (0 of 0 items)  $|\langle \cdot | \cdot | \cdot | \cdot \rangle$ Audit Exit

### **Figure 2-3 Accounting Role**

You can enter below details in **Accounting Roles** tab. For information on fields, refer to the field description table.

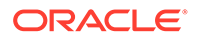

| Field              | <b>Description</b>                                                                                                    |
|--------------------|----------------------------------------------------------------------------------------------------|
| <b>Role Code</b>   | Specify the role code.                                                                                                    |
| <b>Description</b> | Enter a brief description about role code.                                                                                                    |
| Role Type          | Select the role type from the adjoining drop-down list. The following<br>values are available:<br>Asset<br>۰<br>Liability<br>۰<br>Income<br>۰<br>Expense<br>۰<br>Customer<br>۰ |

**Table 2-3 Accounting Roles Tab**

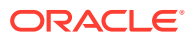

# <span id="page-20-0"></span>3 Trigger User Defined Events Automatically

This screen is used for triggering the user defined event for the contract. You need to save and authorize the event. On selecting the account and event, if the execution query exists for the user defined event, it is validated for the selected account number.If the validation fails, appropriate error appears and you cannot proceed in triggering of the event for the selected account.

Specify the **User ID** and **Password**, and login to Homepage.

**1.** On the Home page, type **OLDUDEVT** and click next arrow.

The **User Defined Events Triggering** screen is displayed.

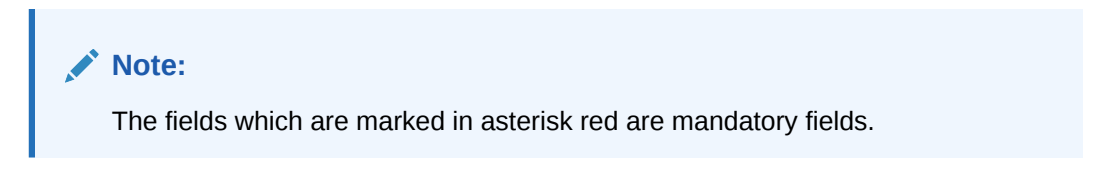

### **Figure 3-1 User Defined Events Triggering Screen**

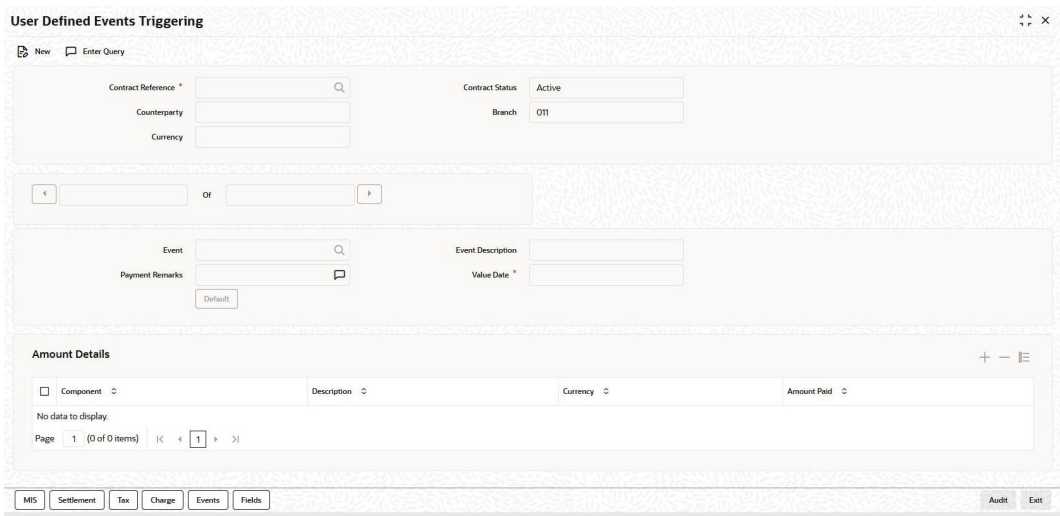

- **2.** On the **User Defined Events Triggering**, click **Enter Query** to specify the details as required.
- **3.** Select the **Contract Reference**, the**Currency, and Counterparty Contract Status Branch**of the selected account gets defaulted in the respective fields.
- **4.** You can enter below details. For information on fields, refer to the field description table.

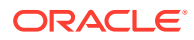

| Field             | <b>Description</b>                                                                                                    |
|-------------------|----------------------------------------------------------------------------------------------------|
| Value date        | If value date derivation rule exists, then it would calculate the same and<br>update in value date field. You can override the same by changing any<br>valid date for the value date field.                                                                                                    |
| <b>Amount Tag</b> | Amount tag is populated based on the accounting entries defined for the<br>event at product level.                                                                                                    |
| <b>Currency</b>   | Currency and amount details are derived for each amount tag if the<br>derivation rule exists for them. Currency and amount details can be<br>overridden by providing the same in the respective fields. Select the<br>settlement account and branch for each amount tag in the field<br>Settlement Account. After triggering the events, go Contract Input<br>screen (For example, OLDTRONL) and click Events. The events and<br>accounting entries are passed for the UDE. |

**Table 3-1 User Defined Events Triggering**

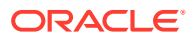

# <span id="page-22-0"></span>Index

## L

LBDPRMNT - LS Product Definition, *[1-10](#page-15-0)*

## O

OLDACENT - Accounting Entries screen, *[1-7](#page-12-0)* OLDEVENT - Events screen, *[1-6](#page-11-0)* OLDMSGVW - Advice Message, *[1-8](#page-13-0)* OLDPRMNT - OL Product Definition, *[1-10](#page-15-0)*

OLDRLTAG - Accounting Role and Head Maintenance screen, *[2-1](#page-16-0)* OLDUDEMT - User Defined Events screen, *[1-1](#page-6-0)* OLDUDEVT - User Defined Events Triggering screen, *[3-1](#page-20-0)*

## T

TLDPRMNT - SLT Product Definition, *[1-10](#page-15-0)*

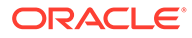